## RepairCR.exeの実行手順

以下の操作は、奉行シリーズがセットアップされているPCで、奉行シリーズを終了後に おこなってください。

※ネットワーク対応版をご利用のお客様は、サーバーPCでおこなってください。

1. 奉行シリーズの「プログラムDVD」をセットします。

セットアップ画面が表示されたら、「DVDを参照」をクリックします。

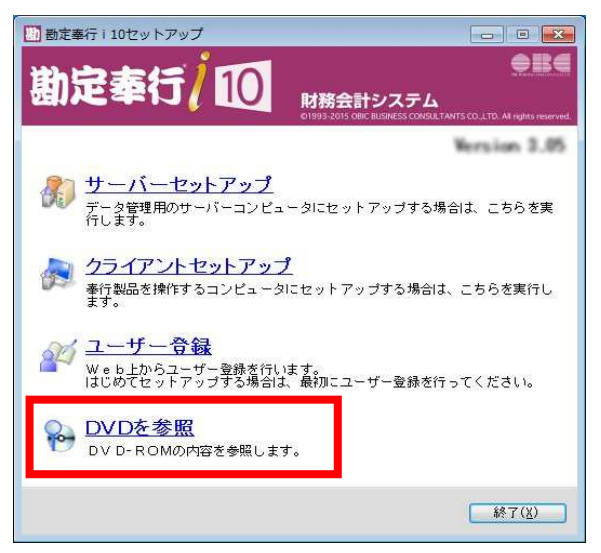

切り取り(T) コピー(C)

2. [OBCTools]フォルダの中の「RepairCR.exe」を選択します。

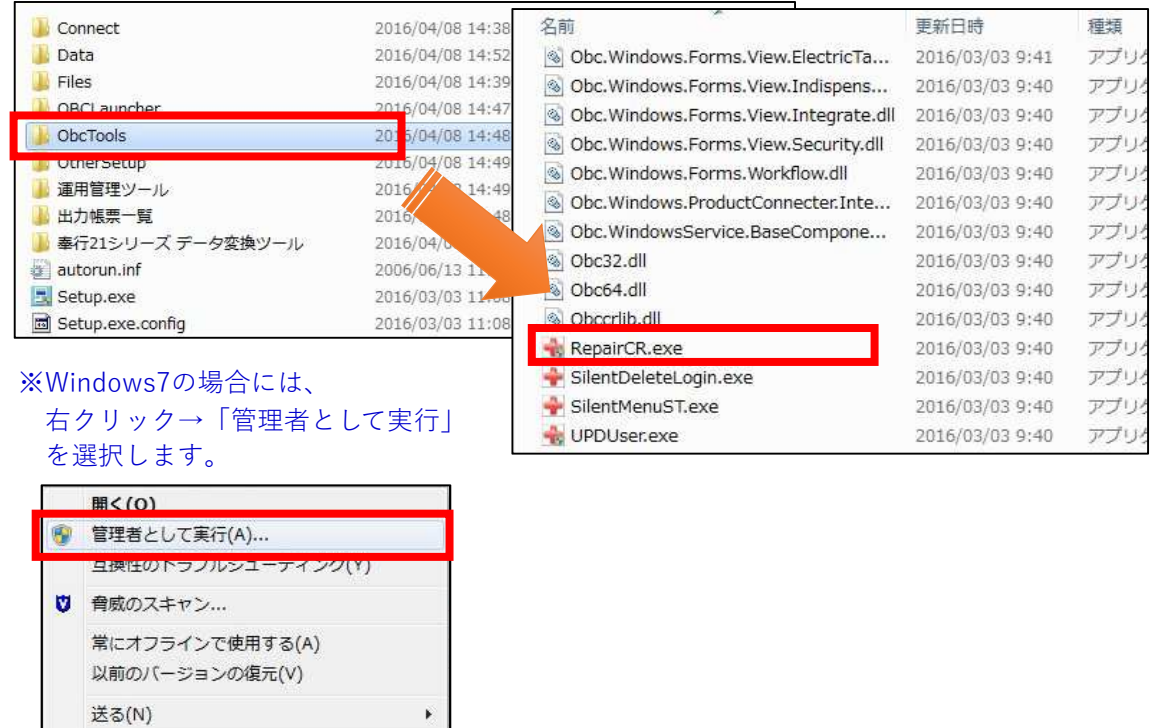

3. 以下の画面が表示されますので、製品を使用中でないか確認の上、 [実行]をクリック、そのあとの画面で[OK]をクリックします。

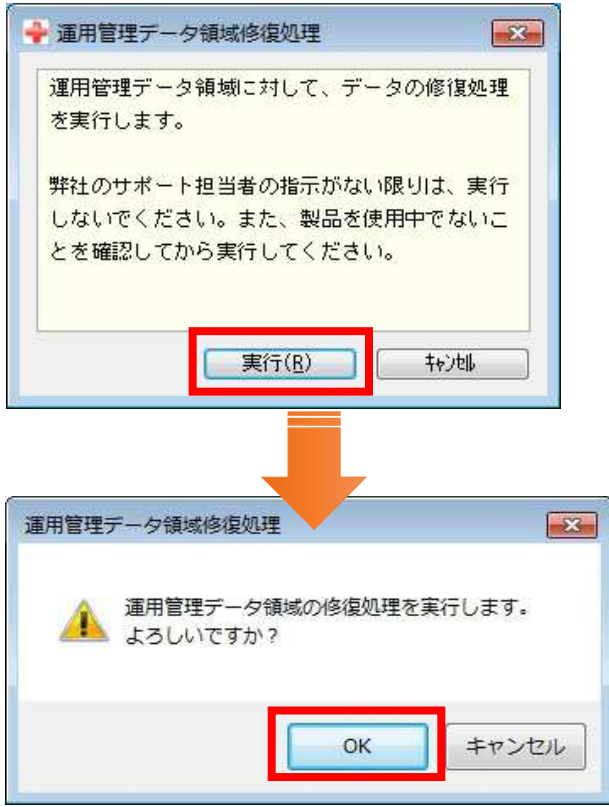

4. 修復処理が完了した旨のメッセージが表示されますので、[OK]をクリックします。

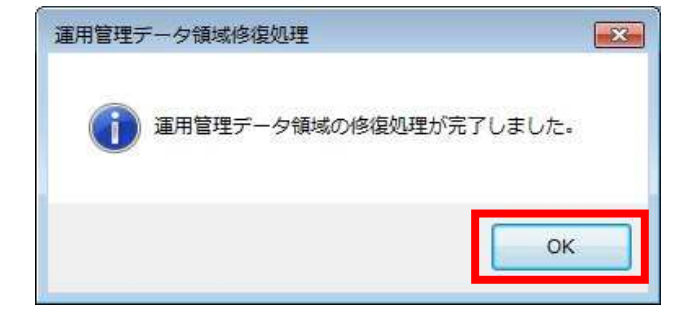

以上で、RepairCR.exeの実行は完了しました。